# Introduction to Microsoft Word

## Microsoft Word (often called "WORD")

The purpose of a word processing software is creating, storing, and printing text documents. Microsoft Word, Microsoft Works, Pages for Mac users, and Google Docs, are commonly used word processing programs.

## <u>Allows</u>

- editing text
- copying & moving text
- pasting & deleting text
- inserting pictures, objects & tables
- saving & printing
- formatting
- checking spelling & grammar

#### <u>Names</u>

- Microsoft Word
- Microsoft Works
- Pages (Mac)
- Google Docs

#### Locating WORD on Your Computer

Microsoft Word icon is the blue box with a "W." Clicking on the icon will open a blank word document.

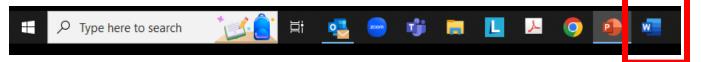

A second option to locate the Microsoft Word program is to use the search box located on the Taskbar. Click in the box that says, "**Type here to search**" and type "**Word**" and press the "**Enter**" key on your keyboard.

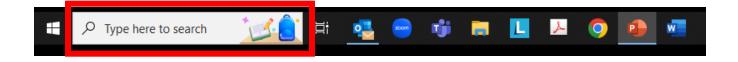

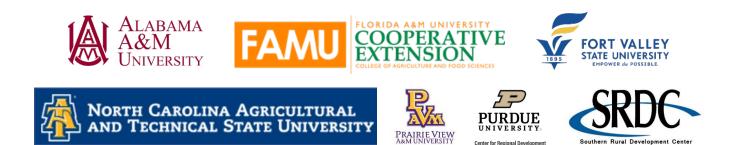

#### Introduction to Microsoft Word

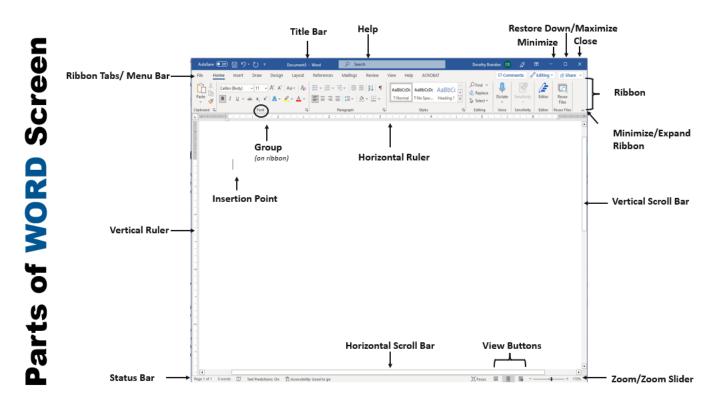

Title Bar: displays the document and program name

Search/Help: provides access to help topics

**Minimize:** takes the program or document off the desktop and places it on the task bar (program/document is not visible but still open)

**Restore Down/Maximize:** one button used for two functions. "Maximize" ( $\Box$ ), when clicked, allows the document/program window to cover the full window space. "Restore Down" ( $\Box$ ), when clicked, allows the document/program window to be reduced. Only one, "Maximize" or "Restore Down," will show at a time. For example, when "Maximize" button ( $\Box$ ) is clicked, the button changes to the "Restore Down" button ( $\Box$ ), vice versa.

Close: exit/close the program or document

Ribbon/Ribbon Commands: a toolbar containing commands for each menu or tab

Ribbon Tabs/Tabs/Menu Bar: each tab is associated with a group of related commands.

Minimize/Expand Ribbon: see or hide the ribbon containing the commands for each tab

Vertical Scroll Bar: allows you to view document from top to bottom or bottom to top

Horizontal Scroll Bar: allows you to view document from left to right or right to left

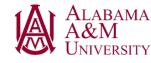

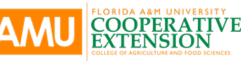

PRAIRIE VIEW A&M UNIVERSITY

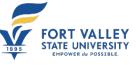

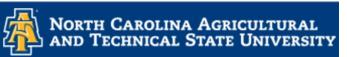

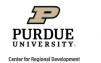

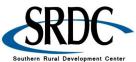

Southern Rural Development Cente

**Zoom Slider/Zoom:** magnification of document content – zoom out or zoom in on document

**View Buttons:** view document in different layouts – normal view, print layout view, web layout view, webpage view, read mode view

Status Bar: provides basic information pertaining to the current document

Vertical Ruler: used to set margins, indents, and tabs

Horizontal Ruler: used to set margins, indents, and tabs

Group: related command positioned together for easy and quick access

Insertion Point: the location of where typed characters will appear

| Document | Save                 | <ul><li>saving for first time</li><li>saving updates to a current document</li></ul>                                 |
|----------|----------------------|----------------------------------------------------------------------------------------------------|
|          | Save As              | <ul> <li>when changing location</li> <li>when changing name of file</li> <li>when changing format of file</li> </ul> |
| oave a   | Save as<br>Adobe PDF | <ul> <li>converts and saves a Word document as a<br/>Portable Document Format (PDF)</li> </ul>                       |

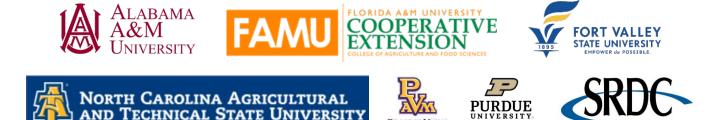

#### Using File Tab to Save

1. Click "File" Tab

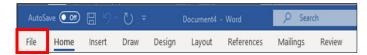

- 2. On the "File" Menu
- 3. Click "Save"

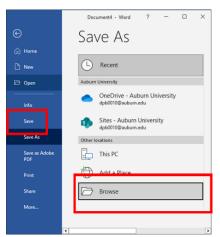

- 4. Click "Browse" (Save As dialog box opens)
- 5. Select the location for saving

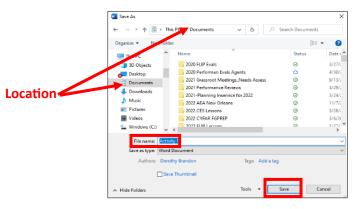

- 6. Type file Name
- 7. Click "Save"

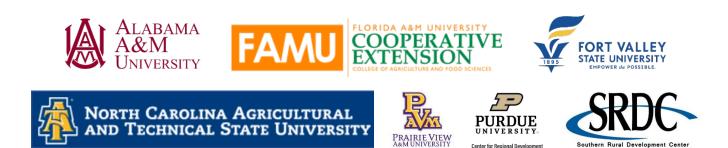

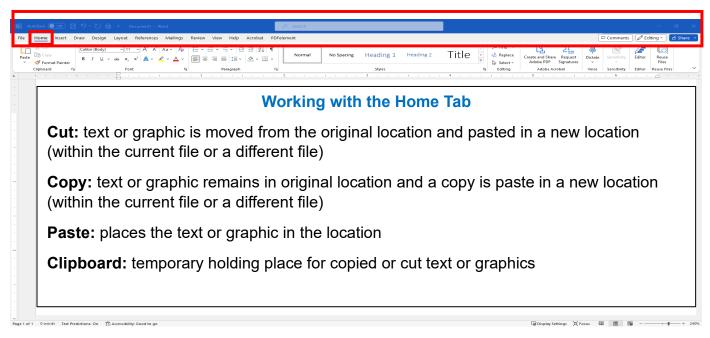

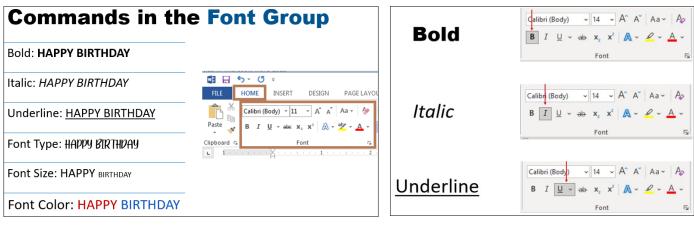

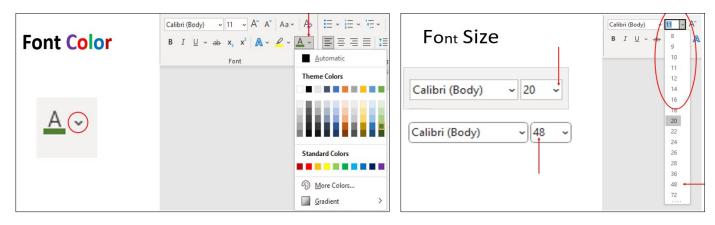

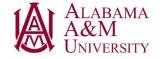

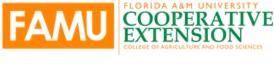

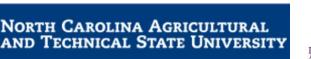

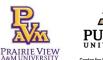

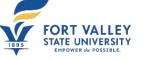

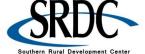

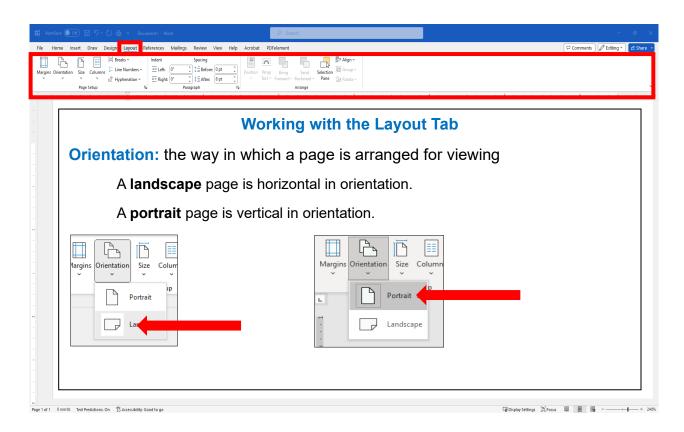

Margins: the space between edge of paper and the text or content on the page

The **Normal** setting selected in the example is for a one-inch margin all around – top, bottom, left, and right sides.

#### To Adjust the Margins:

- 1. Click on "Layout"
- 2. Click the arrow below the "Margins" button
- 3. From the dropdown menu, click on the margin setting that works for your document.

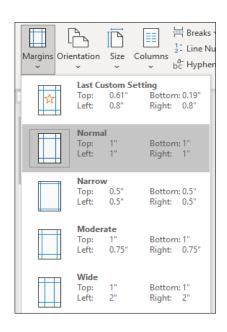

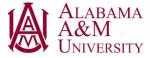

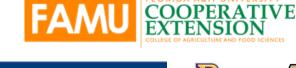

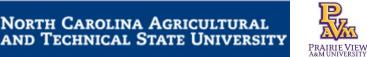

ORIDA A&M UNIVERSITY

URDUE

Center for Regional Develo

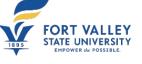

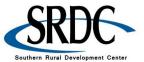

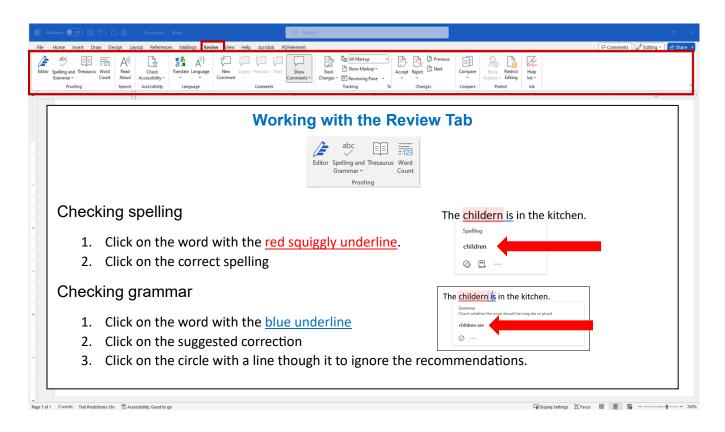

### File, Folder, and Subfolder

A **file** is the common storage unit in a computer. A file can be a Word document, a picture, an Excel spreadsheet, a PowerPoint, etc.

A folder holds one or more files, and a folder can be empty until it is filled.

A subfolder is a folder contained within another folder.

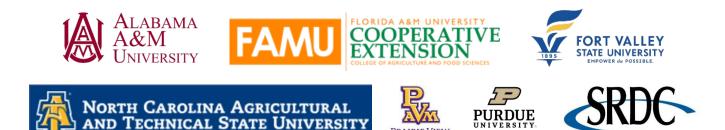

PRAIRIE VIEW A&M UNIVERSITY

Southern Rural Development Cente

#### **Creating Folders**

- 1. Click on "File Explorer' 📻
- 2. Dialog box opens
- 3. Click on the location

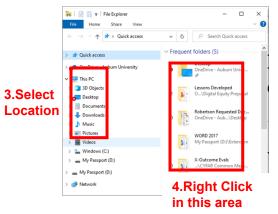

- 4. Right click on the right side of the screen
- 5. Click "New"

|                      |           | 📁 Folder                          |
|----------------------|-----------|-----------------------------------|
|                      |           | Shortcut                          |
|                      |           | Dicrosoft Access Database         |
|                      |           | Bitmap image                      |
|                      |           | Microsoft Word Document           |
|                      |           | Microsoft Access Database         |
| 88 View              | >         | Microsoft PowerPoint Presentation |
| ↑↓ Sort by           | >         | Microsoft Publisher Document      |
| E Group by           | >         | Text Document                     |
| 9 Undo Delete        | Ctrl+Z    | Microsoft Excel Worksheet         |
| • New                | >         | 📜 Compressed (zipped) Folder      |
| B Properties         | Alt+Enter |                                   |
| Dpen in Terminal     |           |                                   |
| 67 Show more options |           |                                   |

New folder

- 6. Click "Folder"
  - a. New folder appears in the selected location
- 7. Type name for Folder
- 8. Press Enter 🛌

#### **Creating Subfolders**

- 1. Open a folder 🔙
- 2. Right click within the folder
- 3. Click "New"

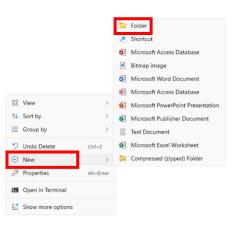

- 4. Click "Folder"
- 5. Type name for Folder

| My Awesome New                   | folder   | ×         | +          |       |   |               |          |      |      |
|----------------------------------|----------|-----------|------------|-------|---|---------------|----------|------|------|
| New 🗸 🔏                          | Q        | (î)       | <b>(</b> ) |       | Ŵ | ↑↓ Sort ~ 🔳   | E View ∽ |      |      |
| $\rightarrow$ $\land$ $\uparrow$ | 🚞 > My A |           |            |       |   |               |          |      |      |
| · → · · · [                      | > iviy / | Awesome I |            |       |   |               |          |      |      |
| ☆ Home                           |          | Name      |            | ler > |   | Date modified | ł        | Туре | Size |

6. Press Enter

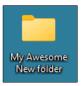

This project was funded by USDA NIFA award # 2022-68006-36496. The material is based upon work supported by the National Institute of Food and Agriculture, U.S. Department of Agriculture. Any opinions, findings, conclusions, or recommendations expressed in this publication are those of the author(s) and do not necessarily reflect the view of the U.S. Department of Agriculture.

December 1, 2023

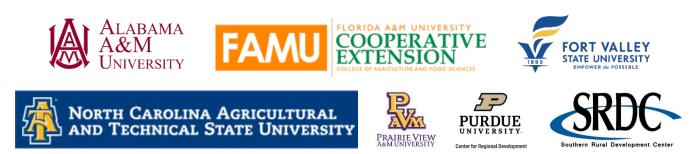